$\square$ 

 $\leftarrow$ 

This guide will show you how to access Google Classroom from an Android Tablet. The process should be the similair for an Apple Device or a smart phone but some buttons may be in slightly different places.

1. Install the Google Classroom app, which is available on the Google and Apple app stores.

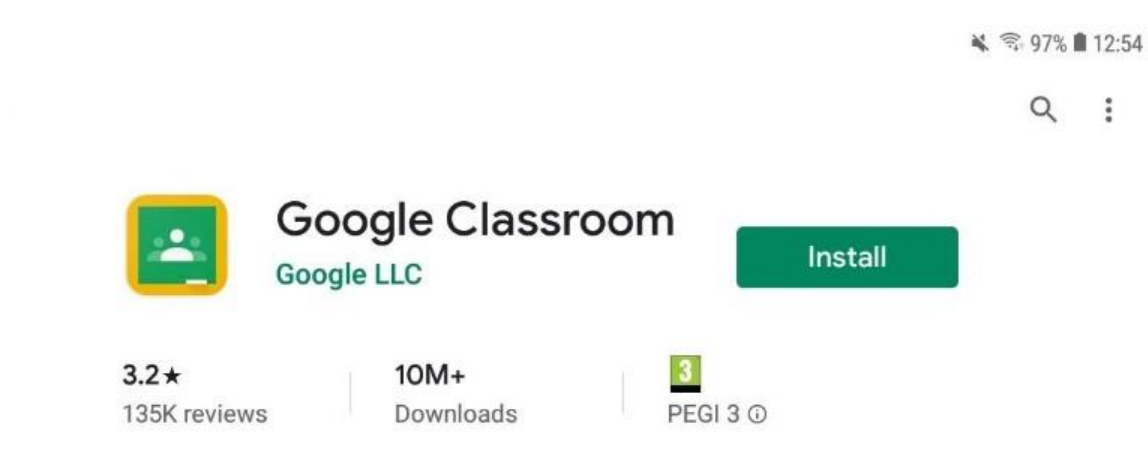

 $\odot$ This app may not be optimised for your device

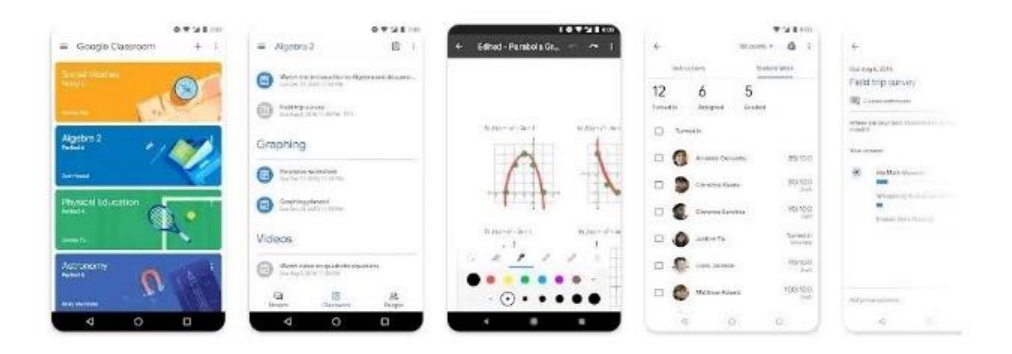

## About this app

 $\rightarrow$ 

Connect with your classes and do homework on the go.

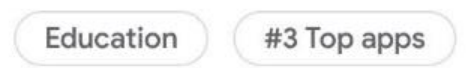

2. Open the app and tap "Get Started". You will then be asked to sign in. Every child at Worplesdon has their own Google account which we also use in school. Depending on your device, you may be asked to "Add an account" as shown below.

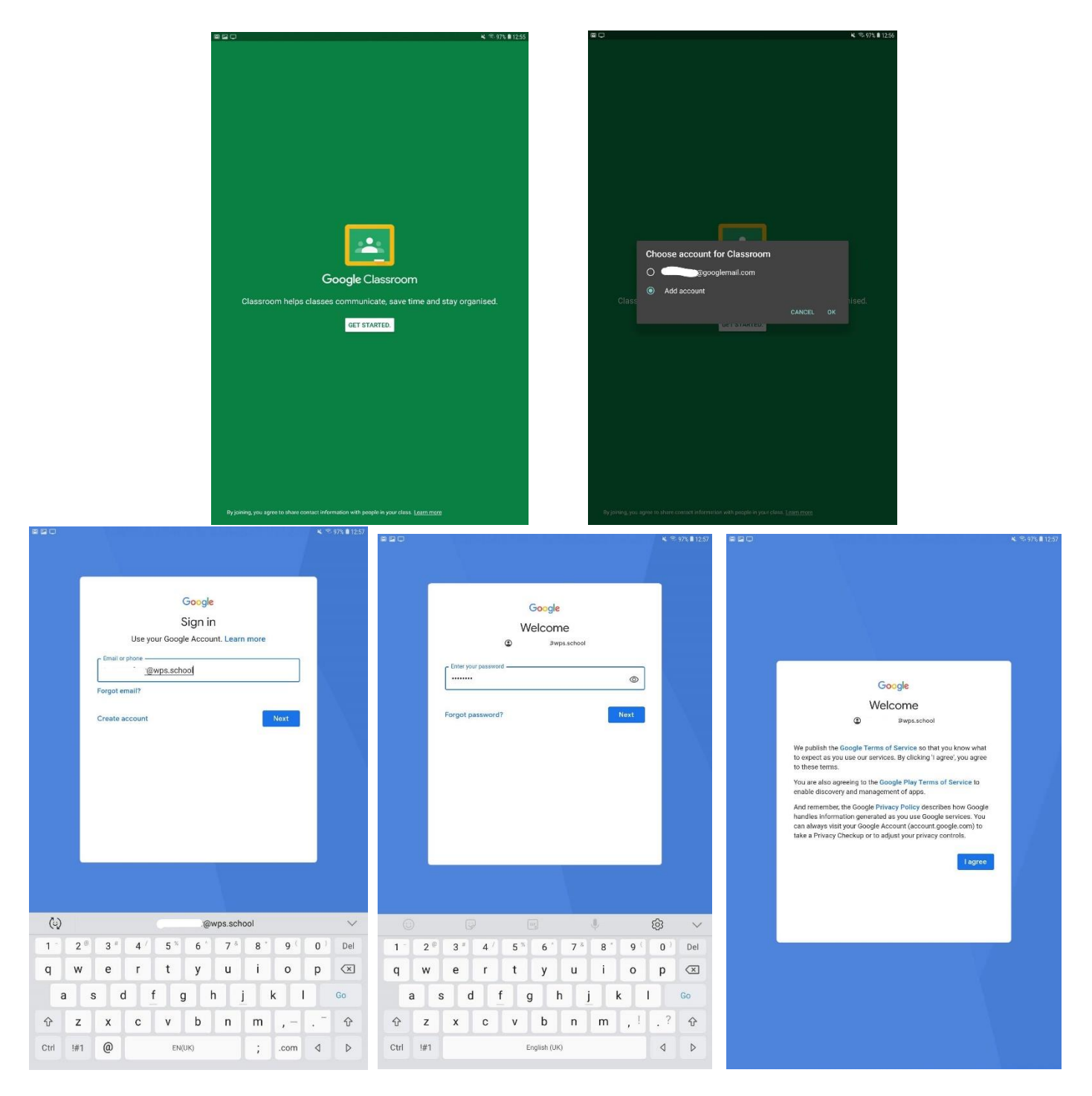

## How to access Google Classroom – Tablets or Smart Phones

 $\leq 965$  8 13:00

 $+$   $\frac{3}{4}$ 

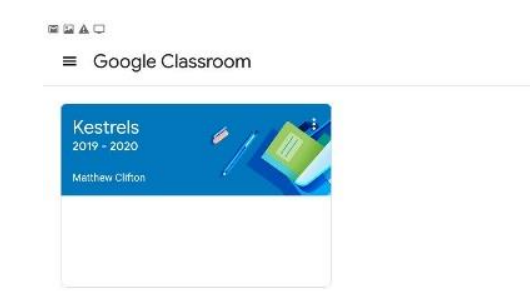

3. After logging in, you'll see the classroom that your child is part of. Click or tap on the name to access it. If they are not already part of a classroom, tap the 'plus' icon and then join the class with the class code you have received via ParentMail.

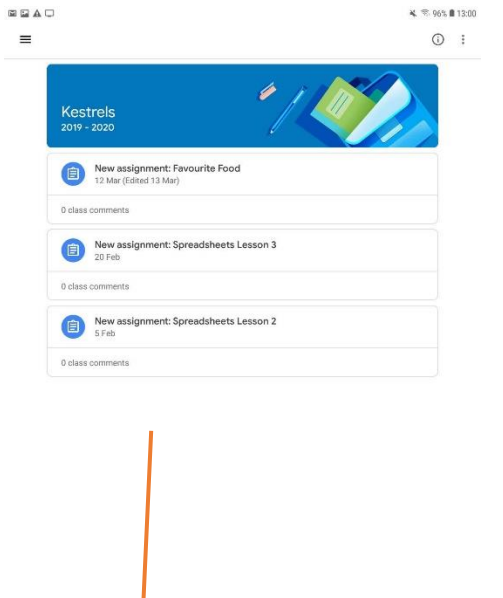

 $\begin{tabular}{c} \hline \end{tabular} \begin{tabular}{c} \hline \end{tabular} \begin{tabular}{c} \hline \end{tabular}$ 

 $rac{23}{\text{People}}$ 

 $\Box$ <br>Stream

- 4. The 'Stream' is where you will find messages and new pieces of work to complete.
- 5. 'Classwork is where you will find all of the different work we have set your child. It will be organised by day.

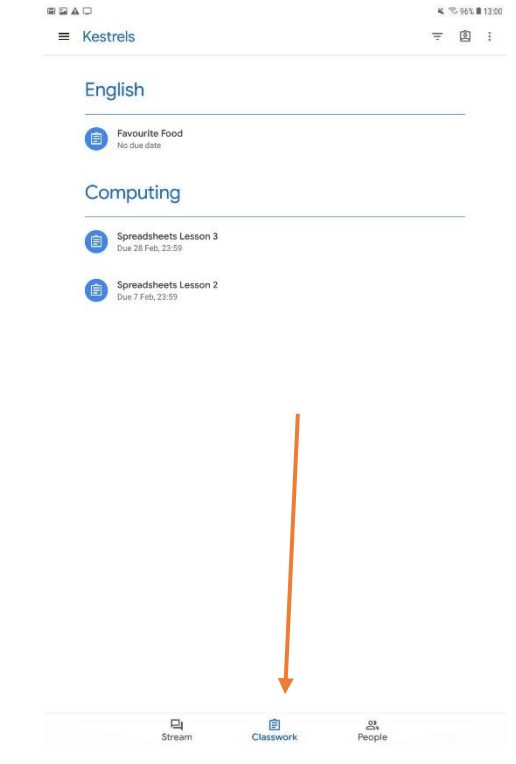

6. Tapping on an item will bring you to the next screen where the instructions for the task will be shown. You can also tap on any files that have been attached. These could be anything from a video to watch or a worksheet to complete. Tap the arrow at the bottom to show the files that have been attached.

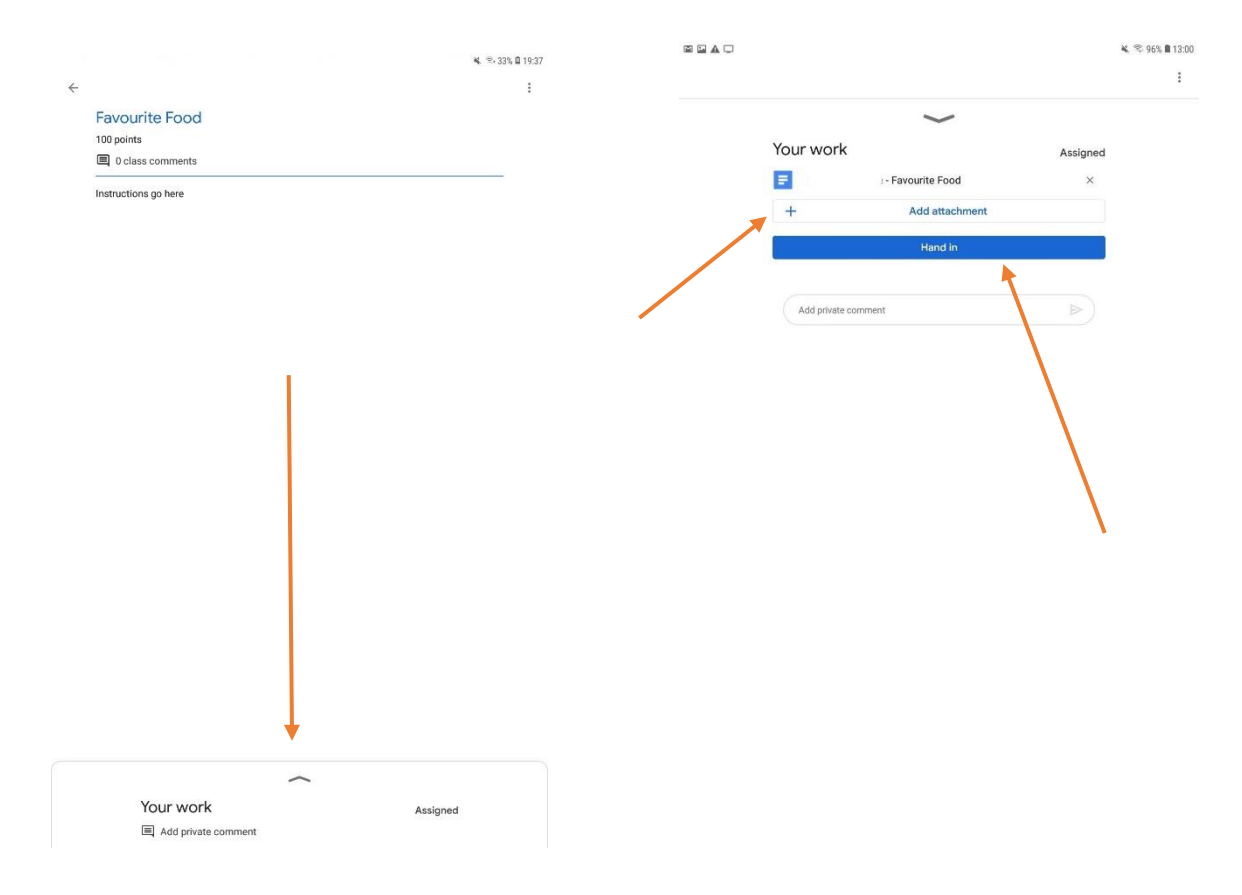

- 7. After tapping on a file, it should open on your device. As all devices are different, it may open in different ways depending on the apps you have installed. If it is a file you have been edit, like a Google Doc, you should be presented with the option of typing a response and saving it. If you are finding this challenging on your particular device, you can always complete the work on paper and take a picture of it and adding it as an attachment.
- 8. When you have completed all your work, you can click the hand in button to let your teacher know it's done. If you want to add more later you can!